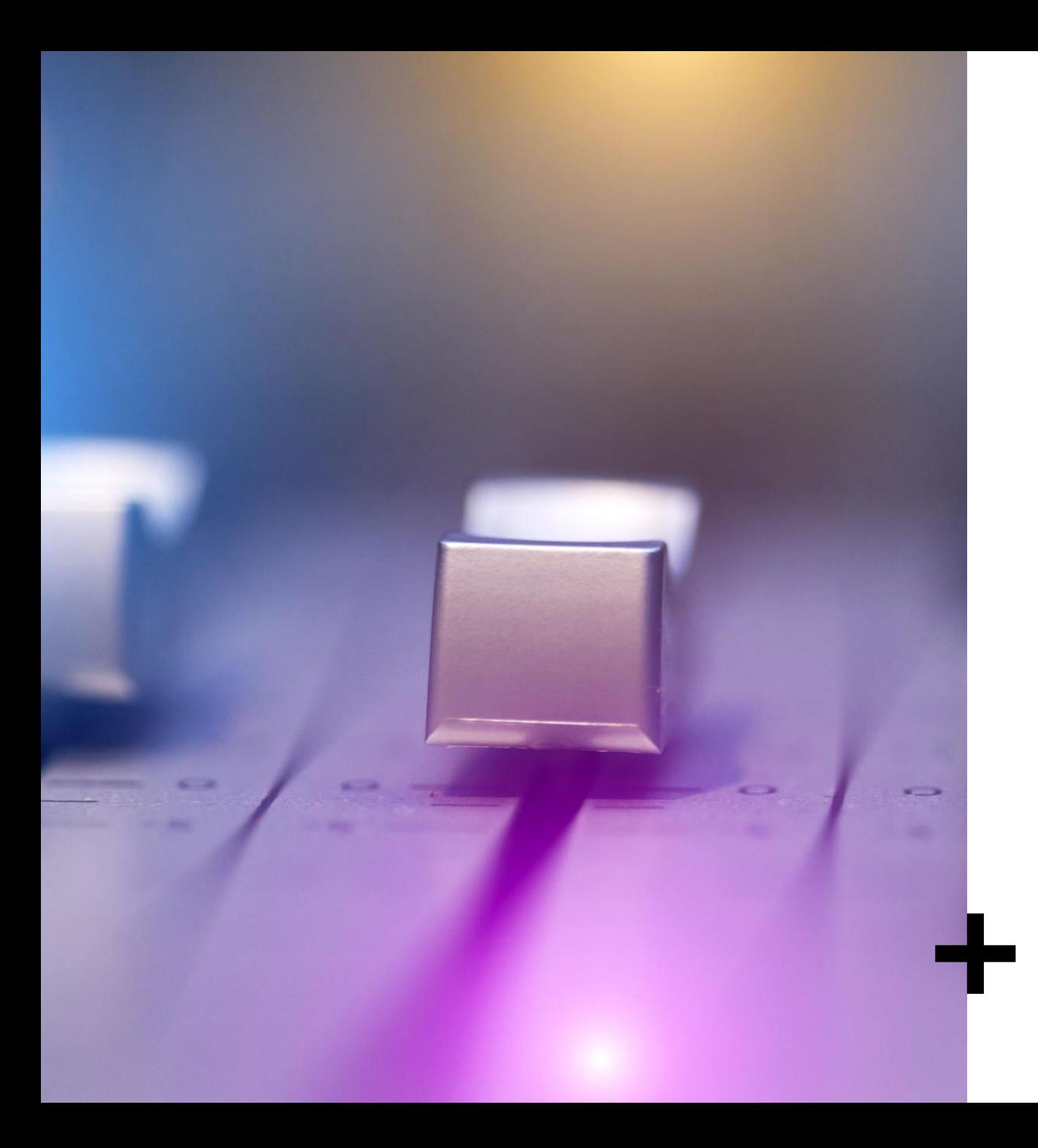

# Panel

# Interactivo

Formación uso del panel interactivo SMART

### 1. Información sobre el soporte.

#### **2. Información sobre su uso independiente sin otros dispositivos conectados.**

❖Pantalla de inicio

❖Ajustes

❖Navegadores

❖Aplicaciones

❖Almacenaje de archivos

❖Compartir pantalla

❖Limpiar (cerrar sesiones)

**3. Uso con un ordenador conectado.**

❑Aplicaciones de Office 365 ❑Whiteboard ❑Coggle

❑Teams ❑Multi cámara

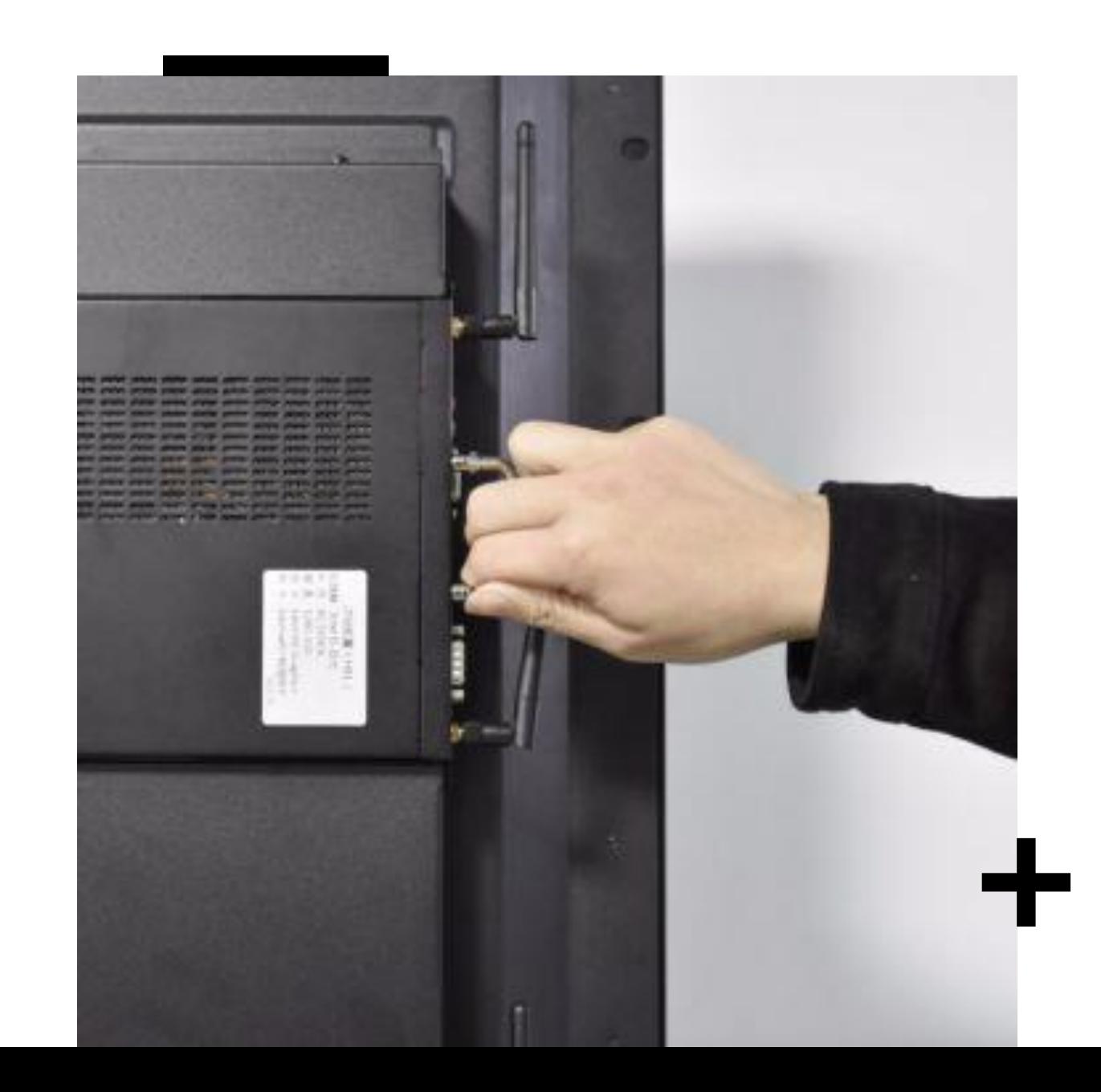

## 1. Soporte

- Pantalla táctil.
- Tarjeta de Red inalámbrica
- Conexiones:
	- **1 y 2** Puertos HDMI + USB B(toque) (laterales)
	- **3** Puertos HDMI + USB B (toque) (frontales)
	- **4** VGA
	- Puertos USB A
- Botones inferiores
- Botón lateral de apagado

# Dinámica 1

Panel interactivo

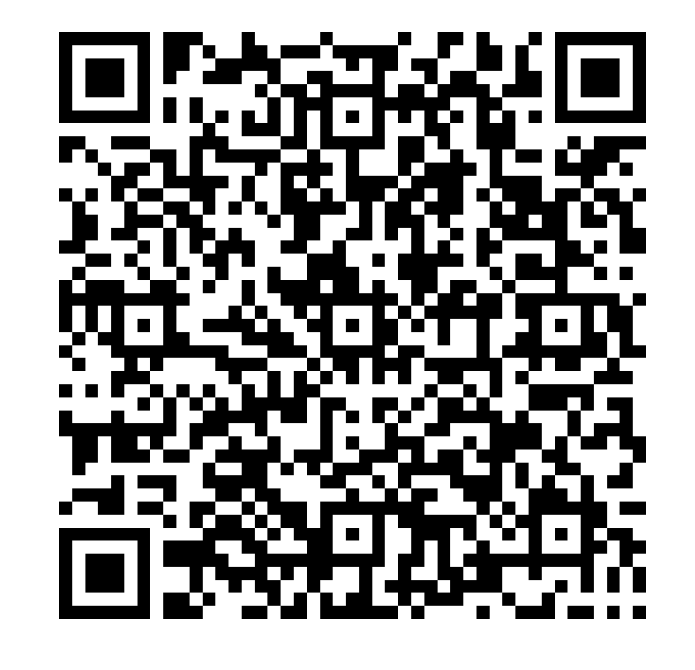

 $\div$ 

#### 2. Funcionamiento del panel.

#### **Panel Interactivo**

- Puede funcionar sin otros soportes conectados.
- Se le puede conectar un ordenador.

**PDI**

- Necesita otros soportes.
	- Proyector
	- Ordenador

# Configuración PI Red

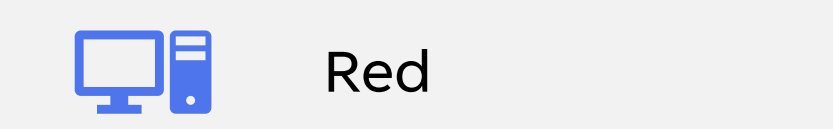

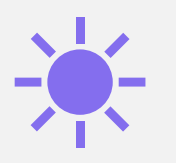

Pantalla (sensor de brillo)

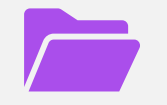

Biblioteca de archivos

## Pizarra básica.

#### Pizarra blanca.

#### Escritura

- Escribir borrar mover (activar escribir con dedo)
- Zoom objeto/espacio

# Pizarra básica

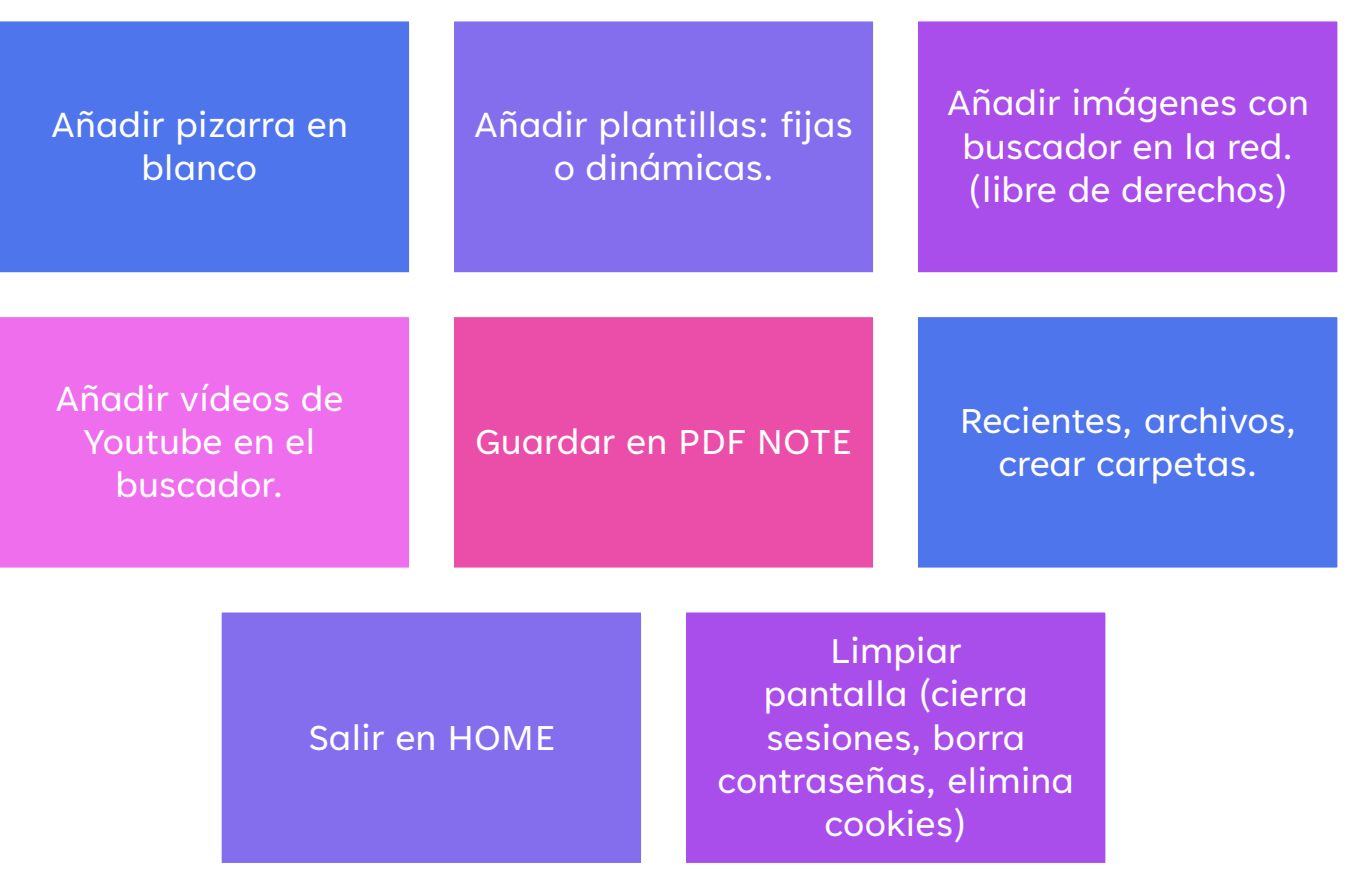

## Explorador

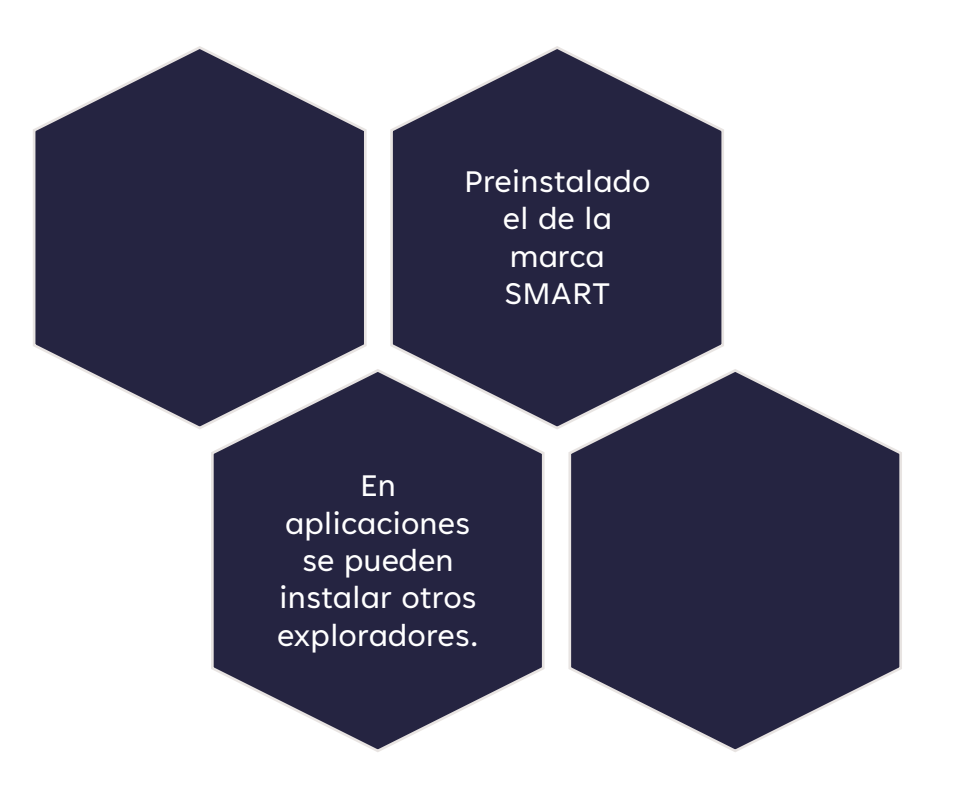

# Aplicaciones

Instalar aplicaciones en el panel interactivo.

## Compartir pantalla inalámbrica

- Descarga de **Smart Screen Share** en el móvil.
- Conectar Panel y móvil en **la misma RE D.**
- **El Firewall de la red debe permitir conexión entre dispositivos.**
- Utilizar el IP o el QR

Retroceder y ver más pantallas conectadas (hasta 4)

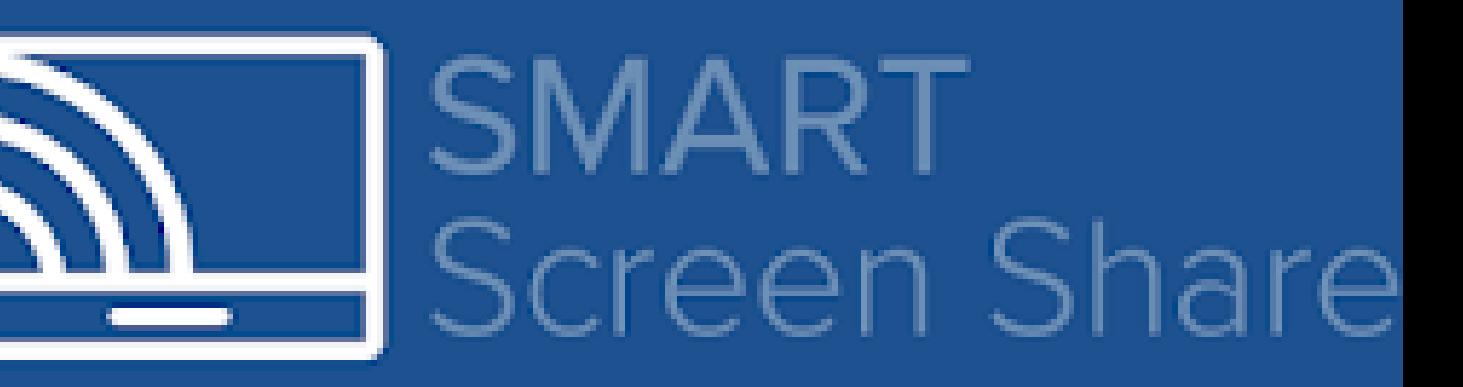

### Dinámica 2

- –Ajustes
- Pizarra blanca
- –Compartir pantalla

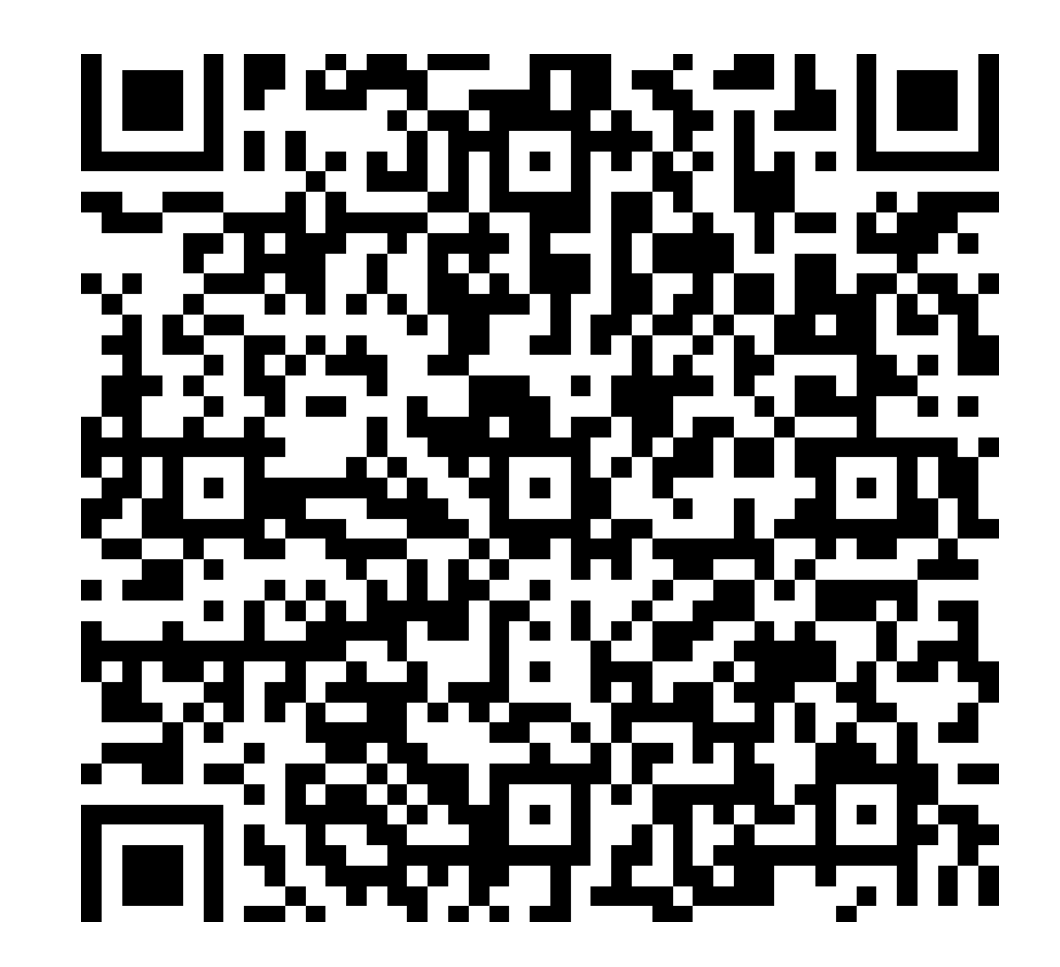

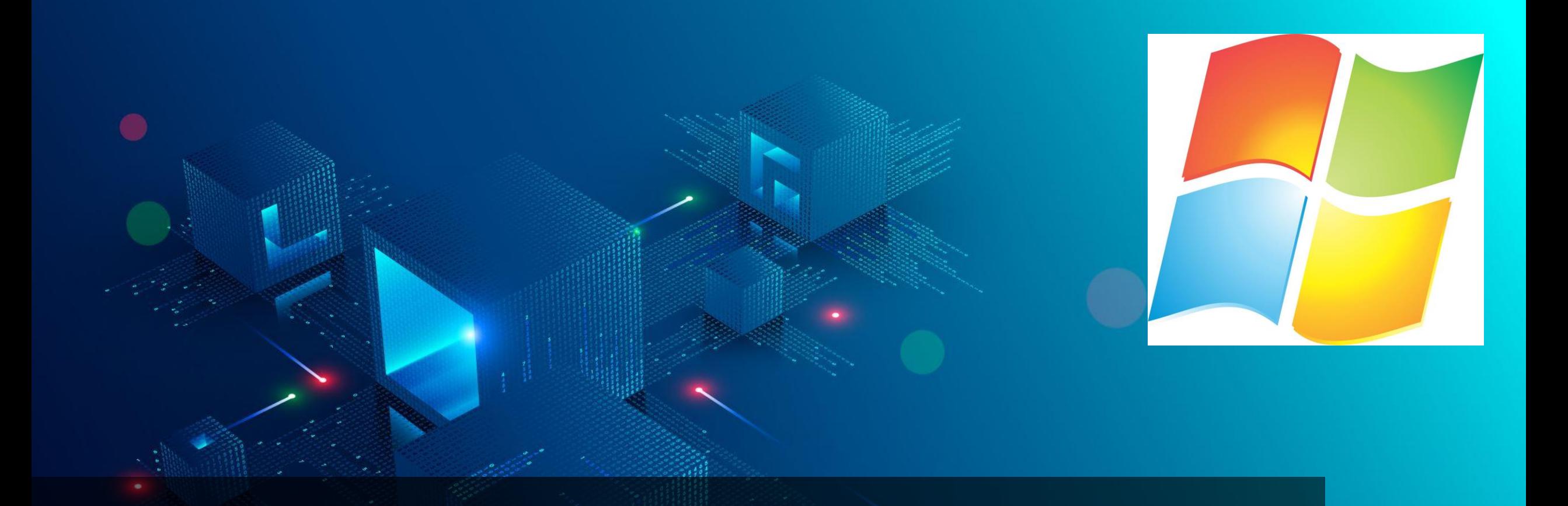

### 3. Funcionamientocon un ordenadorconectado Aplicaciones del entorno office 365, TEAMS

### Whiteboard

- Creación de pizarras interactivas
- Uso de Plantillas
- Adjuntar PDF PPT
- Enlaces a videos
- Insertar imágenes
- Compartir y exportar (Imagen Onenote, Teams)

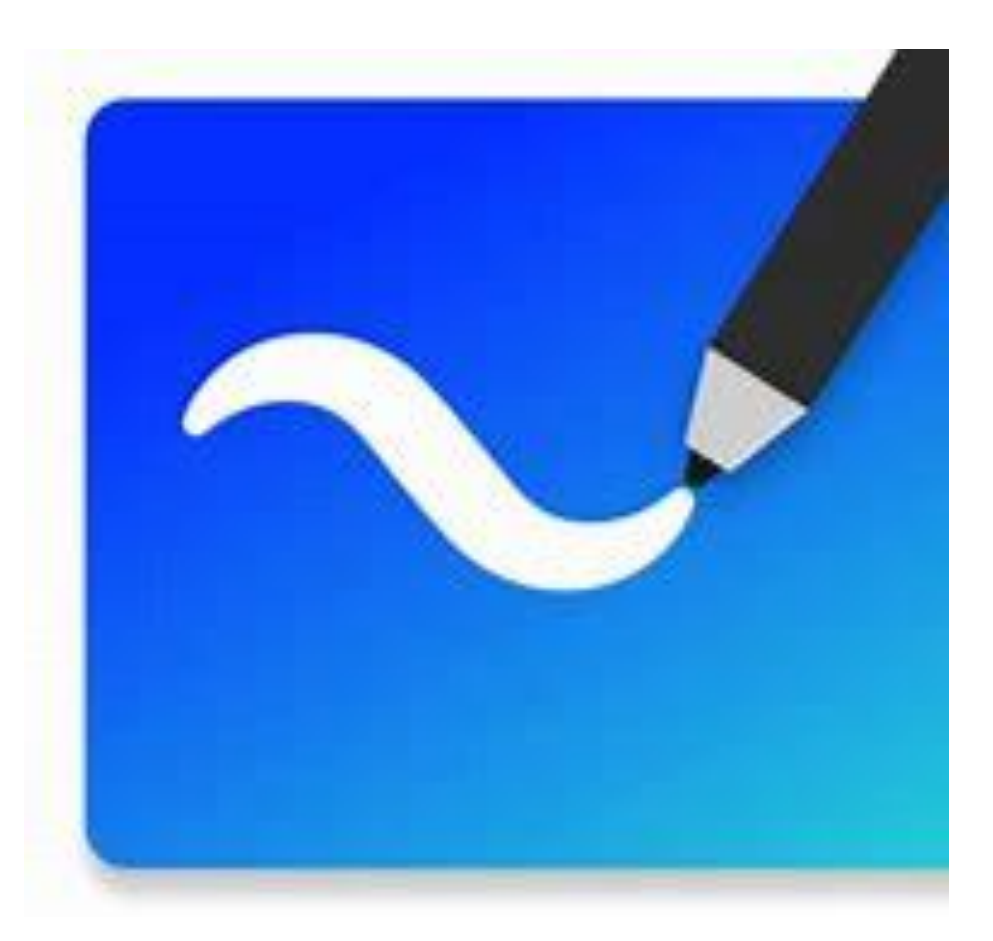

### Dinámica 3 Realiza estas actividades

Descargar la Aplicación *(On line tiene un interfaz más limitado sobre todo para compartir)*

#### Crear una pizarra

• Agregar un trazo • Agregar una imagen • Agregar una nota • Agregar un PDF • Cambiar el fondo

Comparte la pizarra en modo edición con alguien del curso.

Modifica la pizarra que te hayan compartido.

Revisa la pizarra que has compartido para ver los cambios que ha hecho el compañero.

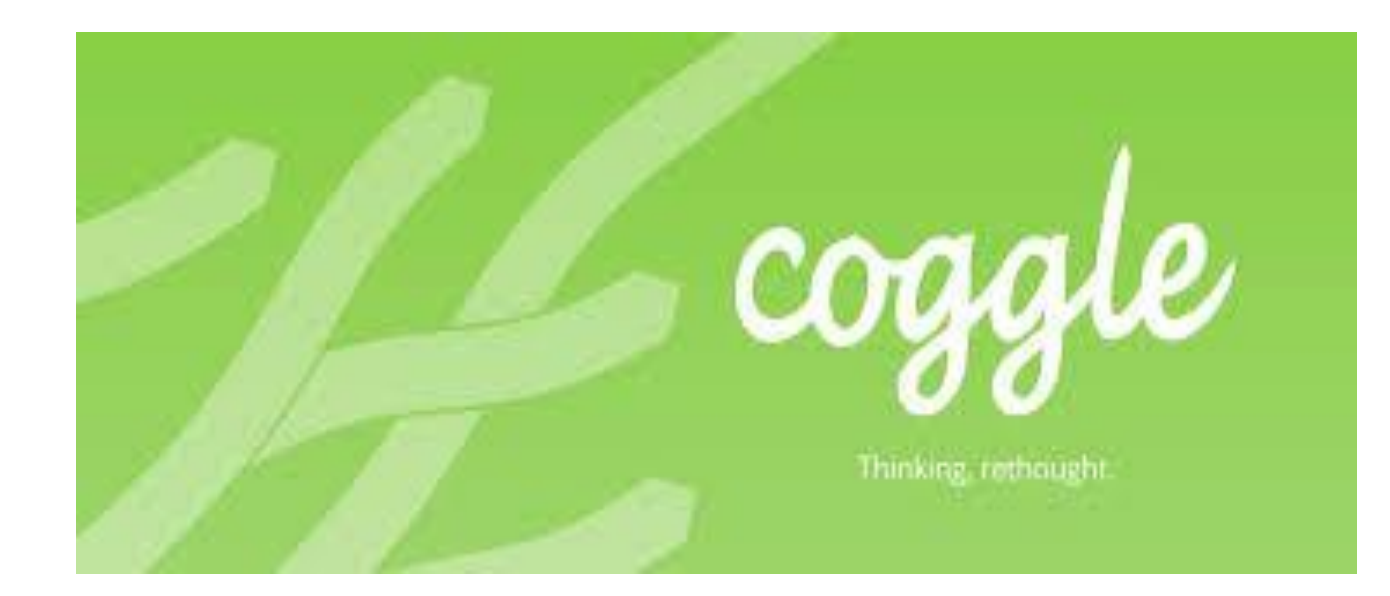

**Creación de mapas conceptuales**

Descargar el mapa Compartir el mapa Insertar el mapa en otras aplicaciones.

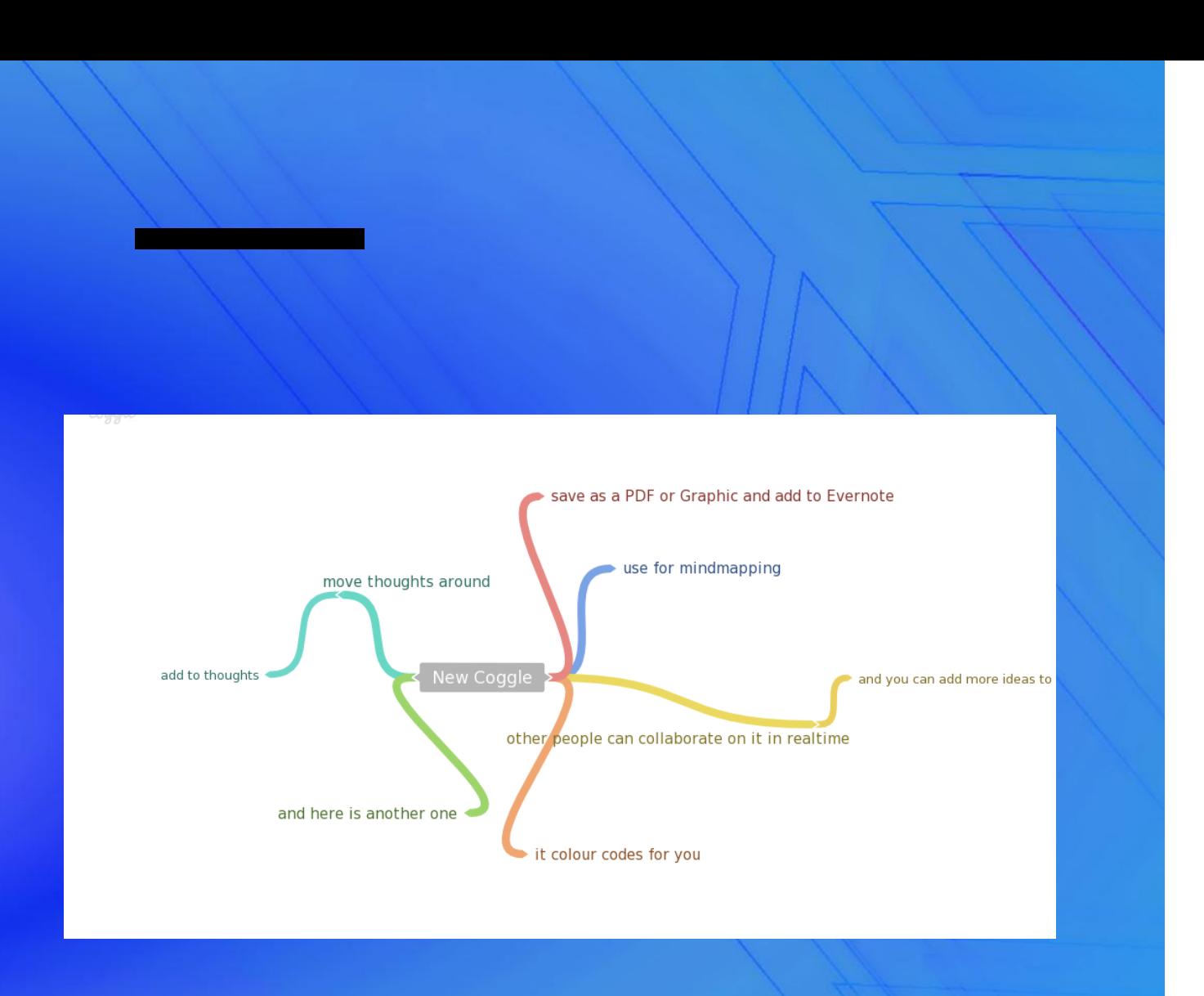

## Dinámica 4 . Crea un "*COGGLE"*

- Crea un mapa con imagen, texto, icono y link.
	- Presenta el "coggle"
	- Comparte
	- Descarga
	- Recupera versiones anteriores
	- Comenta y chatea.
- Descarga el mapa en diversos formatos.
- Comparte el mapa con un usuario de este curso.
- Inserta el mapa que has descargado en otra aplicación (Onenote, whiteboard)